# · tracplus

# **TracPlus Cloud QuickStart Administrator's Guide**

NOTE: This guide is aimed at users with Administrator privileges and will get you started managing your assets and organisation settings. For more information on general user features, such as *Navigating the Map* and *Messaging*, please see our **TracPlus Cloud QuickStart - Flight Followers' Guide**.

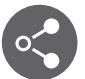

#### **Sharing an asset**

From the Sharing page, you can view the assets that are already shared to or from your organisation. To create a new share:

- a. Click on the **Create Share** button next to the search bar.
- b. Select an asset that you wish to share from the drop-down menu.
- c. Select which group or organisation you want to share your asset with.
	- If you are unable to find the other Organisation then you would need to add them as a Friend first via their public key (see below).
- d. Select the permissions you want to enable for this particular organisation/group.
- e. Create Share.

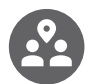

#### **Adding a friend or group in TracPlus Cloud**

- a. In order to share an asset with another organisation, you first need to become 'Friends' with them.
- b. Navigate to the Friends and Groups section on the far-left side of the screen.
- c. To add an organisation or TracPlus customer as a Friend, click on the blue **Add Friend** button.
	- You will need that organisation's Public Key. Every organisation can find their public key at the top of the Friends and Groups page.
- d. Enter their Public Key and click Invite. The other organisation will need to accept.

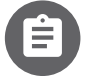

#### **Exporting trip and mission reports in TracPlus Cloud**

In TracPlus Cloud, we have also introduced a dedicated section for you to view your Flight/Trip Reports and export the data in a variety of formats. In this section, you can download Mission and Trip Reports.

- Mission Reports: These provide you with detailed post-flight analysis for training purposes. You can also use these to meet contractual reporting obligations.
- **Trip Reports:** Trip Reports allow you to view and export your simplified monthly flight reports with one click.

#### **TracPlus Cloud QuickStart** <sup>·</sup> tracplus **Administrator's Guide**

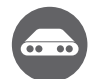

## **Manage assets and emergency contacts**

- From the Manage assets page, you can edit your asset details, such as Asset Name, make, model etc.
	- a. Under the Assets & People tab, you will see a list of assets that you own and are shared with you.
	- b. To edit the asset, click on the Edit icon under the "Actions" column for that asset.
- This is also where you can assign ICE contacts to each asset from your contacts list:
	- a. Scroll down to the **Emergency Contacts** section.
	- b. To set an emergency contact to receive emergency notifications, click on the Edit icon under the "Actions" column.
	- c. Click on the icons (Phone/SMS) next to their number or email address icon to enable the appropriate notification service.
	- d. If the option is enabled, the icon will turn Blue.

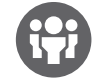

#### **Inviting users to your organisation**

Users with Administrator privileges are responsible for adding new members to their organisation, including any additional third parties.

If a user who you are inviting has already been added to an existing organisation in TracPlus Cloud the new organisation will be automatically added to their Organisation Switcher at the top-left of the screen. To invite users to an organisation please follow the steps given below:

- a. Navigate to the **Settings** section on the left-hand side of the screen.
- b. Go to Organisation > Scroll down to the Invite User section.
- c. Enter the email address and name of the person you would like to invite to your organisation.
- d. Select the role you would like the new user to have from the dropdown bar.
- e. Click "Send Invitation".

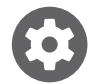

### **Managing contacts in TracPlus Cloud**

In order for contacts to be available for emergency notifications or whitelisting, they first need to be added to your organisation's address book:

- a. Navigate to the **Settings** section, scroll down to the **Contacts** section where you can view all your current contacts.
- b. To edit the contact's information, click on the Edit icon under the "Actions" column which will allow you to edit the information of that contact.
- c. To add a new contact, click on the plus icon which will open a new dialogue box where you can add the new contact person's information.
- d. There are 3 contact types you can choose from SMS, Phone and Email.

If you wish to record multiple phone numbers and email addresses for a particular contact, you will need to add the contact several times. However, once they are added; our system will collate all the contact details into one contact which makes editing contacts a breeze.